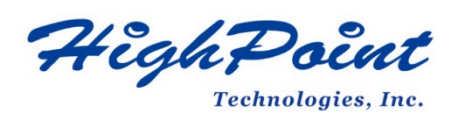

# **Linux Ubuntu On HighPoint RR3700/2800/800/R700 RAID AIC Installation Guide**

# **(Install the driver from Network)**

# **V1.01-Sept 26st 2023**

Copyright © 2023 HighPoint Technologies, Inc.

All rights reserved.

## **Table of Contents**

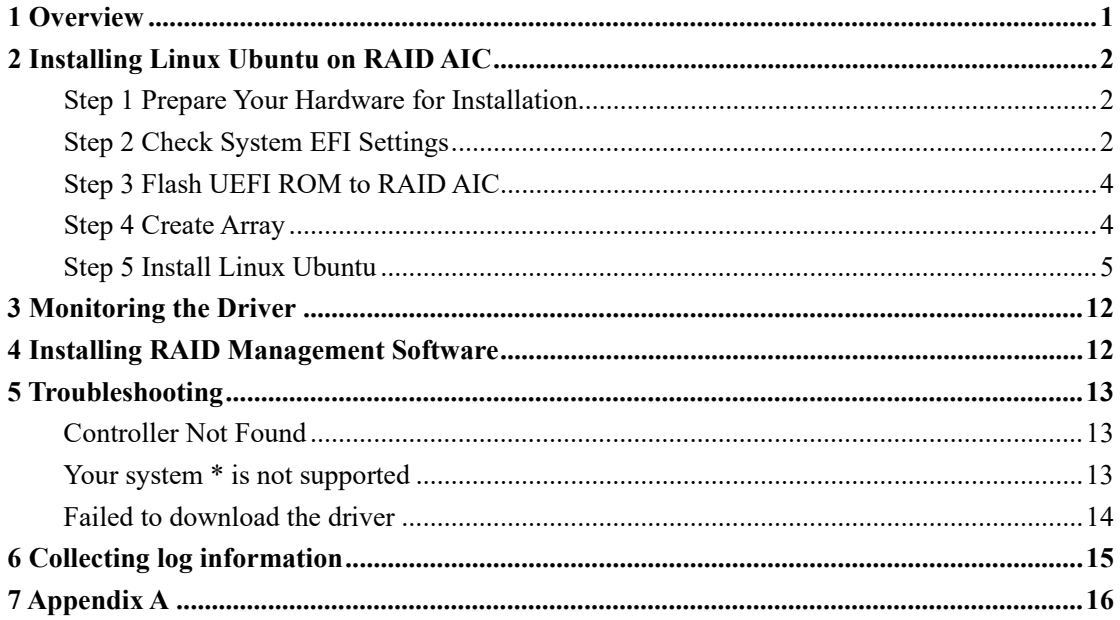

# <span id="page-2-0"></span>**1 Overview**

The purpose of this document is to provide clear instructions on how to install Linux Ubuntu to an SSD or RAID array hosted by HighPoint RR3700/2800/800/R700 series RAID AICs.

The following is a list of supported RAID AICs, and Linux distributions.

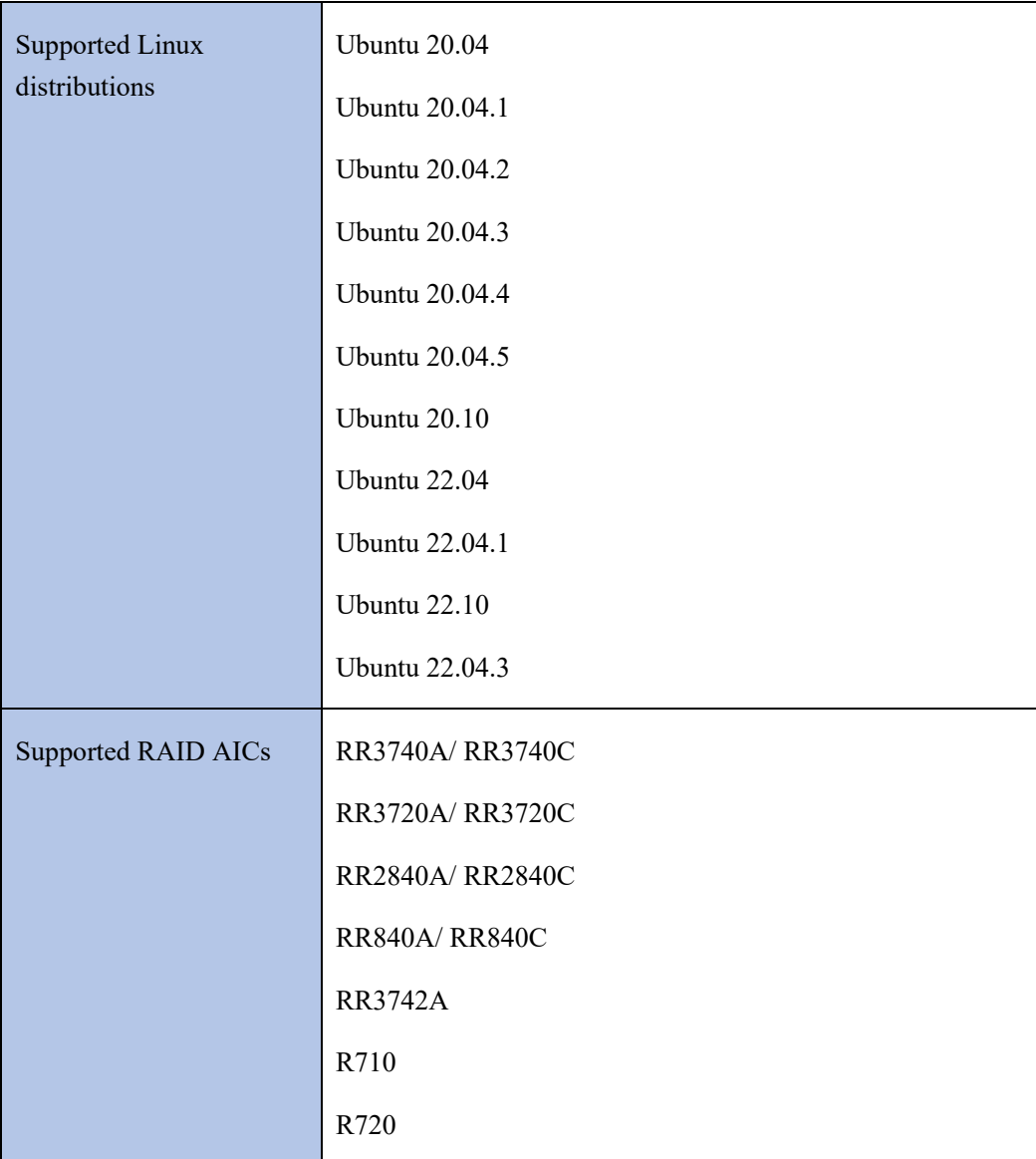

# <span id="page-3-0"></span>**2 Installing Linux Ubuntu on RAID AIC**

If you would like to install Linux Ubuntu onto drives attached to the RAID AIC, please perform the following operations.

### <span id="page-3-1"></span>**Step 1 Prepare Your Hardware for Installation**

After you attach your hard disks to the RAID AIC, you can use **EFI Utility** to configure your hard disks into RAID arrays, or just use them as single disks.

Before installation, you must remove all the Hard disks, which are not physically attached to the RAID AIC, from your system.

You also need to prepare two USB flash drives or one USB flash drive and one optical disc (CD/DVD-ROM); one USB flash drive is used to store the RAID AIC UEFI package, while the other USB flash drive or optical disc is used to burn the ISO.

**Note**

**RAID AIC support EFI boot.** If you have other SCSI adapters installed, you must make sure the RAID AIC EFI will be loaded firstly. If not, try to move it to another PCIe slot. Otherwise, you may be unable to boot up your system.

### <span id="page-3-2"></span>**Step 2 Check System EFI Settings**

In your system EFI SETUP menu, change **Boot Sequence** in such a way that the system will first boot from **EFI** CDROM or **EFI** a Bootable USB flash drive, after you finish installation, set the RAID AIC as the first boot device to boot up the system. Refer to your motherboard EFI manual to see how to set boot sequence.

1. Set UEFI setting with SuperMicro H11DSi motherboard as an example.

a. "**Advanced->PCIe/PCI/PnP Configuration->CPU Slot PCI-E OPROM**"

to "**EFI**". Suppose the RAID AIC is connected to motherboard CPU1 Slot 2 PCI-E X16, then you should set "CPU1 Slot 2 PCI-E X16 OPROM" to "EFI";

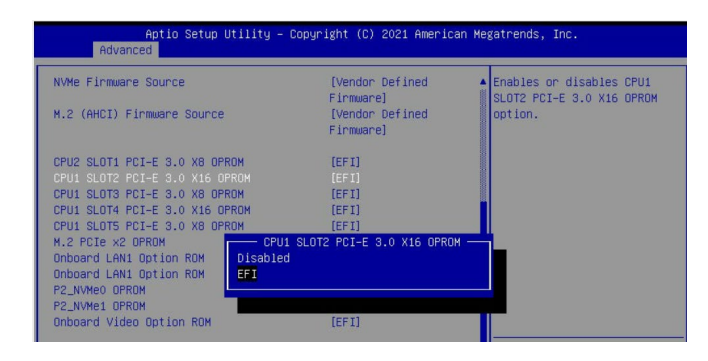

b. Disable "Secure Boot", set "Attempt Secure Boot" to "Disabled".

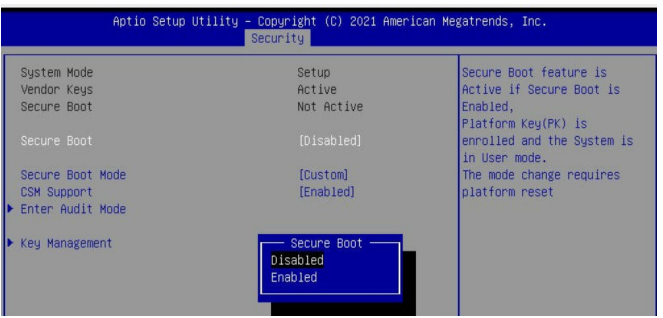

- 2. Set UEFI setting with ASUS PRIME X299 -DELUXE motherboard as an example:
	- a. Set "Boot from Storage Devices" to "UEFI driver first";

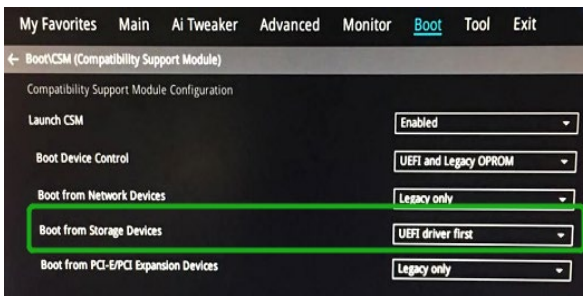

b. And "Boot Device Control" to "UEFI Only" or "UEFI and Legacy OPROM";

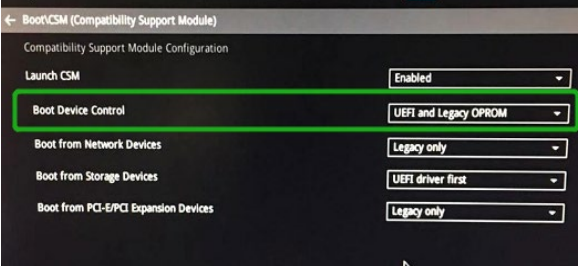

c. Set "OS Type" to "Other OS".

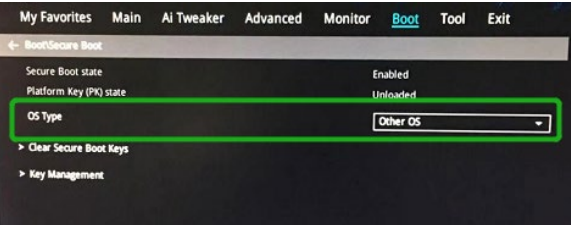

### <span id="page-5-0"></span>**Step 3 Flash UEFI ROM to RAID AIC**

### **Example: RR3720C**

For other products, please refer to[: Update BIOS\\_ UEFI ROM](https://filedn.com/lG3WBCwKGHT7yNuTsFCwXy0/HighPoint-Download/Document/Guide/RocketU/R7xx_RR37xx_8xx_28xx_Series_BIOS_UEFI_ROM_Update_Guide%20(PC)_v1.00_22_11_3.pdf)

### *Note*:*Make sure your USB flash drive partition format is FAT32.*

- a. Unzip RR3720C UEFI package to root dir(/) of the USB flash drive, and connect the USB flash drive to the motherboard;
- b. Boot from the USB flash drive and enter the UEFI environment.

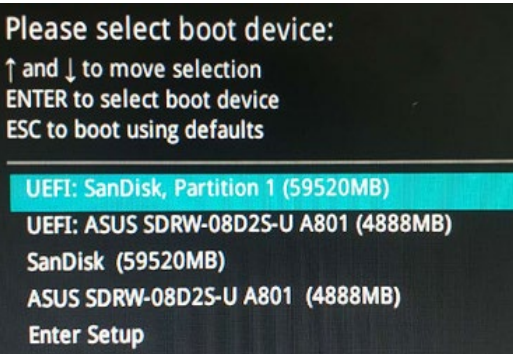

c. Use the command "go.nsh" to flash UEFI ROM to the RR3720C and reboot the

system.

```
FS2:\> go.nsh
S2:\> load.efi 3720uefi.blf /a
Load Utility for Flash EPROM v1.1.5
(built at Mar 28 2023 17:27:18)
Set flash size to 291K
Found adapter 0x37401103 at PCI 193:0:0
Offset address 0x0
EPROM Vendor: WINBOND W25X40BV
Erasing ........Succeeded
Flashing ....
Flashing Success (total retry 0)
Verifing ....
Passed !
FSS: \>
```
d. Use the "exit" command to exit the utility.

### <span id="page-5-1"></span>**Step 4 Create Array**

**Example: RR3720C**

a. Attach hard disks to RR3720C.

b. Boot, enter the motherboard's Boot List and select start from UEFI USB flash drive. US

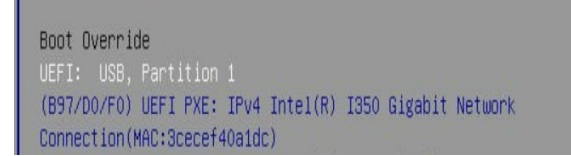

c. Use the command "ArrayCreate.efi" to enter the Utility:

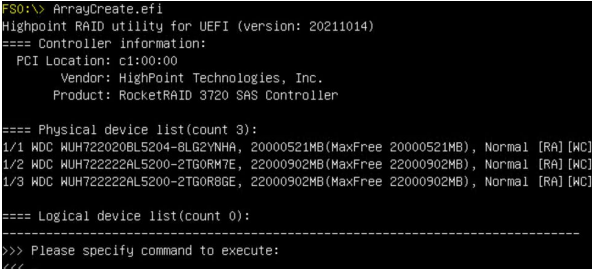

d. Use the command "create RAID0".

This will create a RAID0 array using all of the hard disks, and the maximum available capacity.

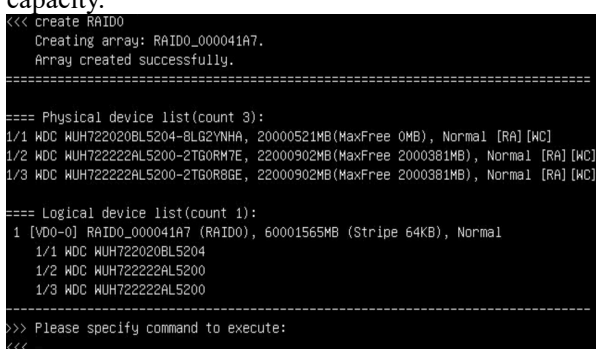

- e. Use the "exit" command to exit the utility.
- f. For additional command lines, refer to Appendix A.

*Note: RR3740/ RR3720/ R710/ R720 series RAID AICs also support the creation method of BIOS/UEFI HII. Please refer t[o UM-Chapter 4.](https://filedn.com/lG3WBCwKGHT7yNuTsFCwXy0/HighPoint-Download/Document/UM/R710_720/Rocket_700_Manual_v1.00_2022_11_30.pdf)*

### <span id="page-6-0"></span>**Step 5 Install Linux Ubuntu**

### **Example: Ubuntu20.04 Server &22.04 Desktop**

a. Before starting the installation procedure, verify the status of your network environment. To ensure Ubuntu is successfully installed to the RAID array, we recommend that the system is connected with the internet and local network.

*Note: The purpose of the network connection is to download drivers from the network to complete the installation of the driver.*

- b. Insert a USB flash drive or optical disc to the motherboard.
- c. Boot the system using a bootable USB flash drive or optical disc.

d. When the following window appears during installation, please refer to the instructions below the two images below, depending on your operating system.

#### **Ubuntu Server:**

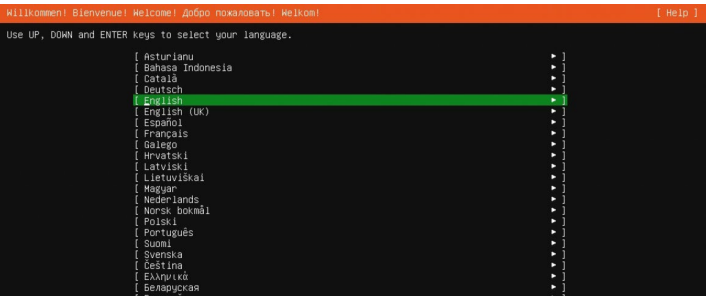

### **Ubuntu Desktop:**

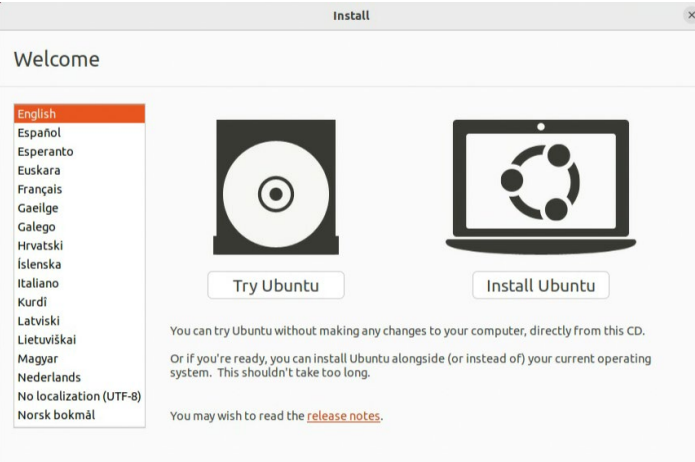

#### $0000000$

1). If you use Ubuntu Server, Press **ALT+F2** to switch to the shell on console 2 and

press **ENTER** to activate this console.Ubuntu 20.04.4 LTS ubuntu-server tty2

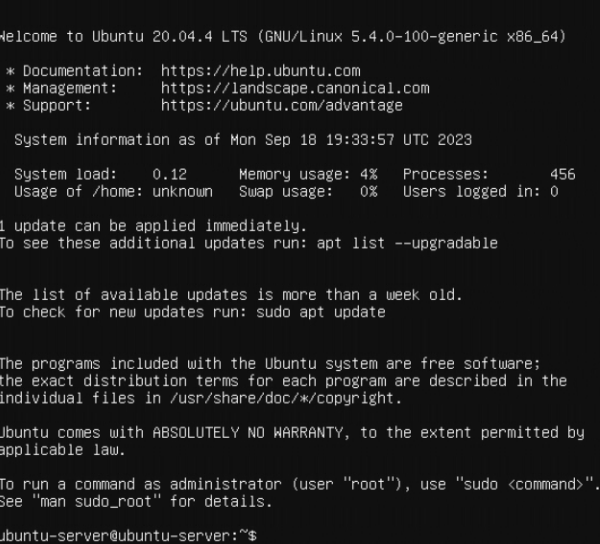

2). If you use Ubuntu Desktop, please press **CTRL+ALT+F2** to switch to the shell on console 2 and press **ENTER** to activate this console.

#### **Ubuntu login: ubuntu**

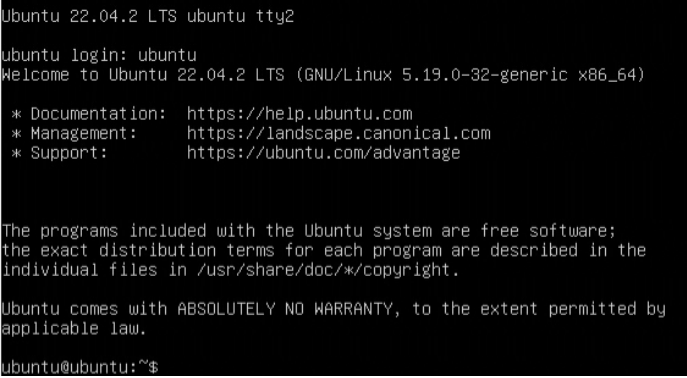

e. Switch to root privileges.

ubuntu–server@ubuntu–server:~\$ sudo su root@ubuntu–server:/home/ubuntu–server#

**# wget -q<https://download.highpoint-tech.com/go.sh> -O - | sh**

f. Then execute following commands to download and install the Opensource driver and binary driver.

```
Ubuntu Server:
  oot@ubuntu–server:/home/ubuntu–server# wget –q https://download.highpoint–tech.com/go.sh –O – | sh
Welcome to the HighPoint driver installation script (v1.0.0).<br>The purpose of this script is to help you download the driver from the network and install it automatically.<br>Copyright (c) 2023 HighPoint Technologies, Inc. All
Check controller ...<br>(OK) RR3720
Downloading open source ...<br>(OK) RR37xx_8xx_28xx_Linux_X86_64_Src_v1.23.13_23_01_16.tar.gz
Check system ...<br>(OK) ubuntu20.04.4 ( kernel:5.4.0–100–generic )
Downloading driver ...<br>(OK) RR37xx_8xx_28xx_ubuntu20.04.4_LTS_x86_64_v1.23.13_23_03_06.tar.gz
Install the driver...
 nk.
Please follow the installation manual to return to the installation screen
```
#### **Ubuntu Desktop:**

```
oot@ubuntu:/home/ubuntu# wget –q https://download.highpoint–tech.com/go.sh –O – | sh
Welcome to the HighPoint driver installation script (v1.0.0).<br>The purpose of this script is to help you download the driver from the network and install it automatically.<br>Copyright (c) 2023 HighPoint Technologies, Inc. All
Check controller ...<br>(OK) RR3720
Downloading open source ...<br>(OK) RR37xx_8xx_28xx_Linux_X86_64_Src_v1.23.13_23_01_16.tar.gz
Check system ...<br>(OK) ubuntu22.04.2_desktop ( kernel:5.19.0–32–generic )
.<br>Oownloading driver ...<br>(OK) RR3740a_ubuntu22.04.2_desktop_x86_64_v1.23.13_23_06_19.tar.gz
Install the driver...
 0K
 lease follow the installation manual to return to the installation screen.
```
- g. Then press **ALT+F1** to switch back to installation screen and continue the installation**.**
- h. When the following screen appears during the installation process, please refer to the following steps to disable the network connection.

*Note 1: If you are installing an Ubuntu server, the Internet must be disabled. If you are connecting to the Internet at this time, the system will automatically update the latest kernel after the installation is complete and will not save the initial version of the kernel, which will result in the system not booting properly after the installation is complete. Note 2: If you are installing Ubuntu Desktop, ignore this step! Ubuntu Desktop automatically saves the initial version of the kernel, so there is no need to disable the Internet.*

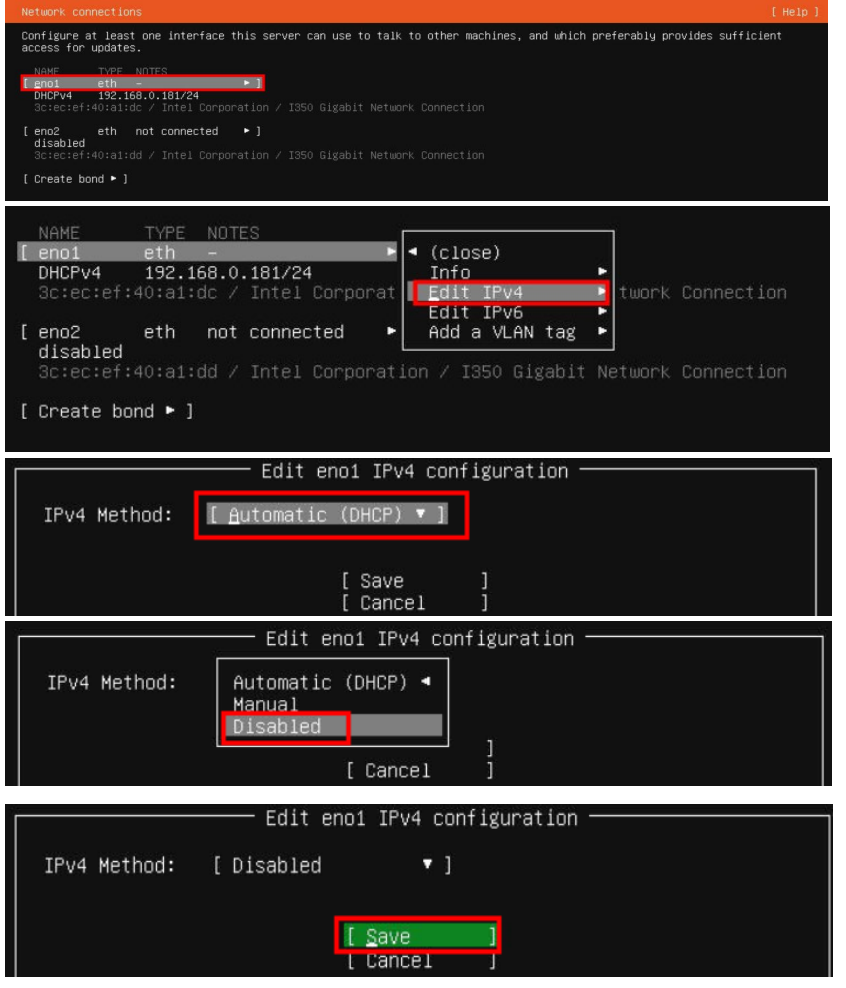

Then choose "**Save**" and press "**Continue without network**".

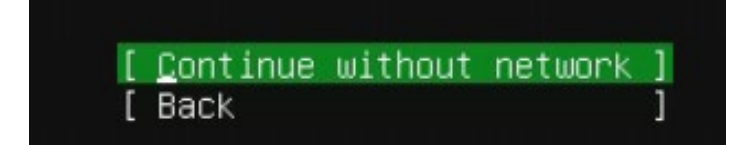

Linux Ubuntu On HighPoint RR3700/2800/800/R700 RAID AIC Installation Guide

(Install the driver from Network)

i. Select the previously created RAID.

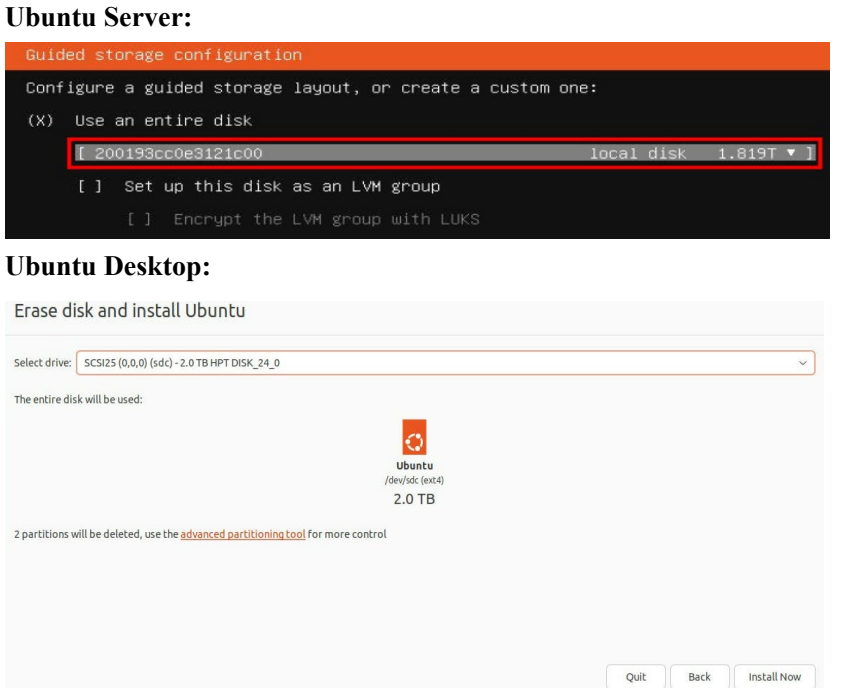

- j. When the screen shows that "**Install complete!**", switch to the shell on console 2 and check if the driver installation is complete. The green prompt "All the necessary parts have been installed successfully" means the driver has been installed successfully!
	- 1). If you use Ubuntu Server, Press **ALT+F2** to switch to the shell on console 2.
	- 2). If you use Ubuntu Desktop, Press **CTRL+ALT+F2** to switch to the shell on console 2.

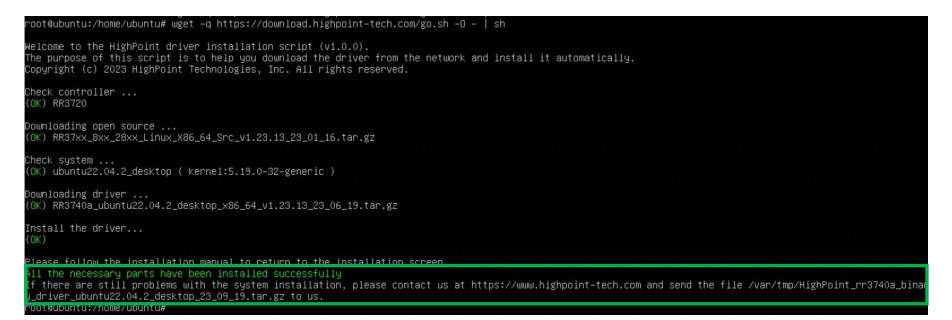

k. Then press ALT+F1 to switch back to installation screen.

l. Press "**Reboot Now**" directly.

### **Ubuntu Server:**

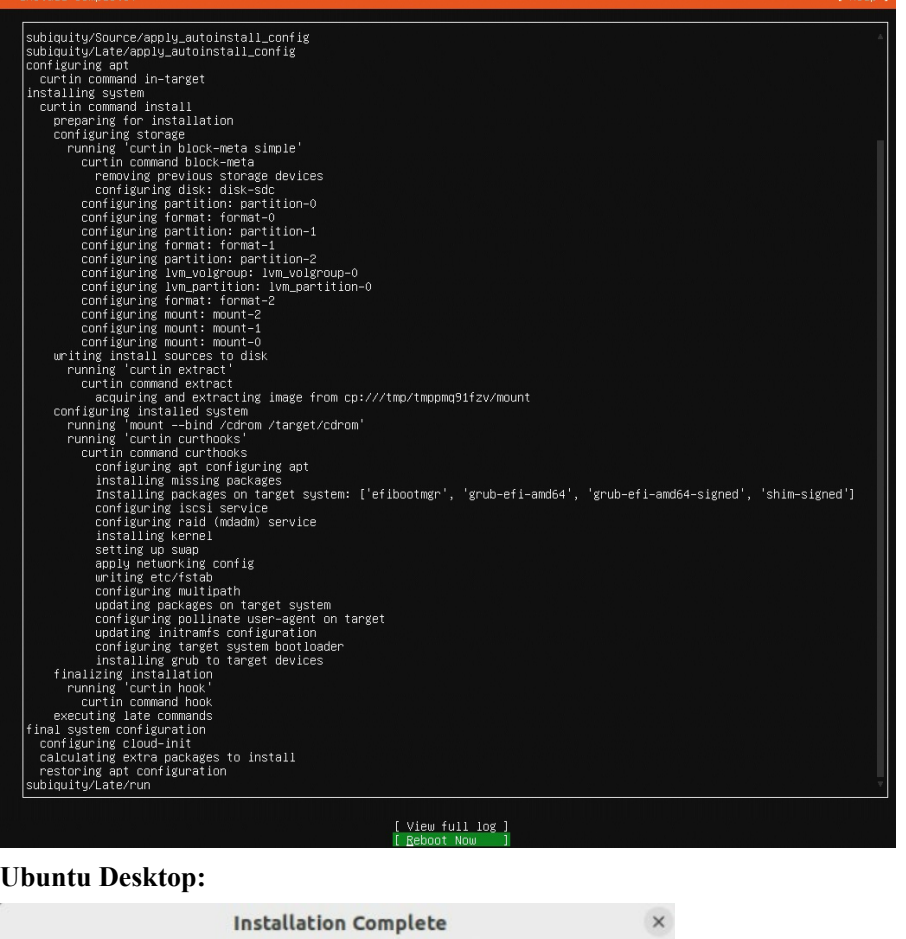

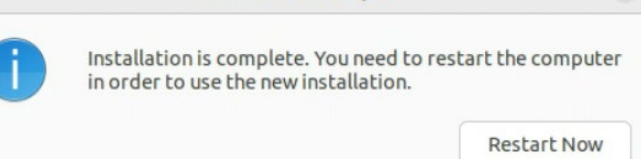

m. When you restart to enter the **Ubuntu Desktop** version, press "ESC" immediately. Then please select "**Advanced options for Ubuntu**". It is recommended to select lower version kernel to enter; the lower version of the kernel are supported by default.

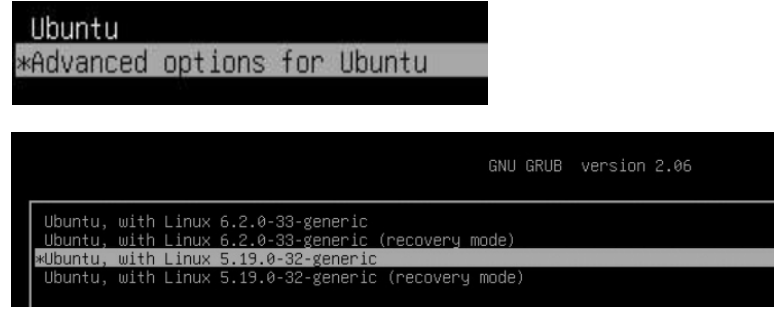

n. Once in the system, open a terminal with root privileges and use "**apt update**" and "**apt upgrade**" to get a list of new ubuntu packages.

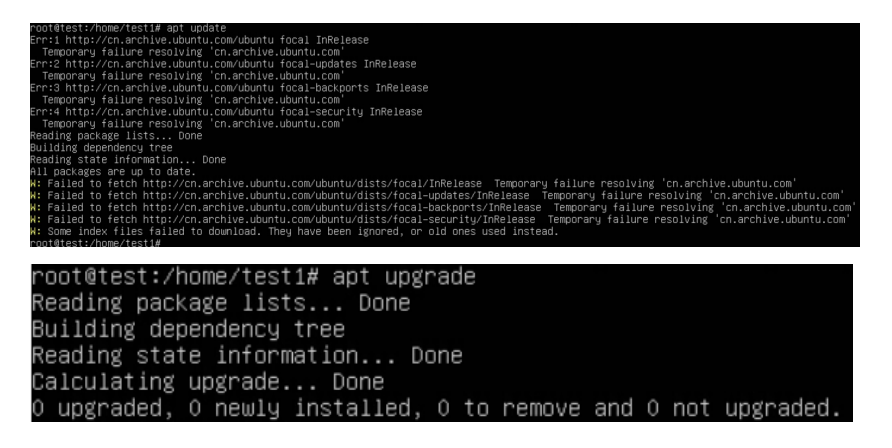

o. Restart and select a new kernel to enter the system.

# <span id="page-13-0"></span>**3 Monitoring the Driver**

Once the driver is running, you can monitor it through the Linux proc file system support. There is a special file under /proc/scsi/rr3740a/. Through this file you can view driver status and send control commands to the driver.

**Note**

The file name is the SCSI host number allocated by OS. If you have no other SCSI cards installed, it will be 0. In the following sections, we will use x to represent this number.

Use the following commands to view the driver status, RAID AICs and logical devices or use [RAID Management software](#page-13-1) to do so.

# **cat /proc/scsi/rr3740a/x**

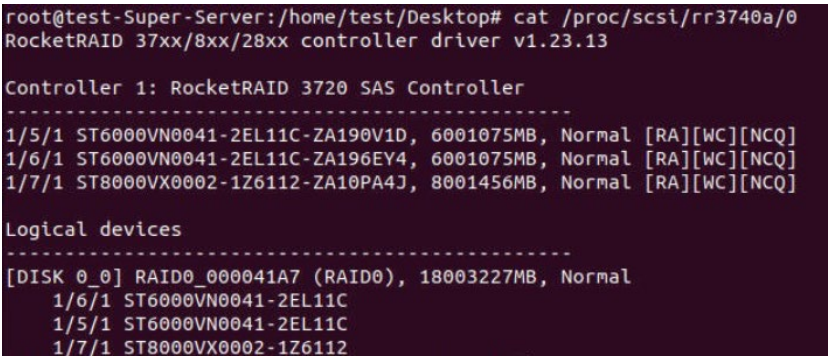

# <span id="page-13-1"></span>**4 Installing RAID Management Software**

HighPoint's RAID Management Software can be used to check the status of the SSDs/ HDDs and RAID arrays hosted by the RAID AIC. Installation of the management software is optional but recommended.

Please refer to HighPoint RAID Management Software documentation for more information.

## <span id="page-14-0"></span>**5 Troubleshooting**

If you do not install the system or update the kernel according to the installation manual, the system will crash and you will not be able to enter.

### <span id="page-14-1"></span>**Controller Not Found**

The "**Controller Not Found**" prompt appears after executing the "**wget -q https://download.highpoint-tech.com/go.sh -O - |sh**" command.

Check controller ... (NG) Controller Not Found Please check that the controller is properly connected to the motherboard.

#### **Solutions:**

- a. Enter the **lspci** command to check if the RAID AIC is recognized.
- b. If the RAID AIC is recognized, pleas[e collect log information](#page-15-1) and submit a support ticket using our **online support portal** and describe the issue in as much detail as possible.
- c. If the RAID AIC is not recognized, please power off the motherboard, remove the RAID AIC, wipe the RAID AIC "Gold Finger" and replace the PCIe slot, and then reinstall the Ubuntu Linux.

### <span id="page-14-2"></span>**Your system \* is not supported**

The "**Your system \* is not supported**" prompt appears after executing the "**wget -q https://download.highpoint-tech.com/go.sh -O - |sh**" command.

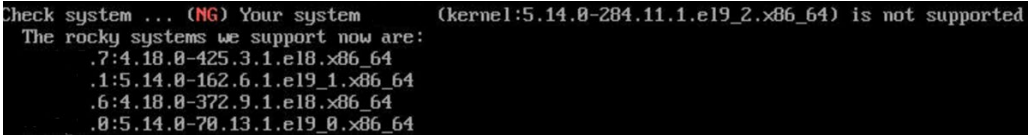

#### **Solutions:**

Please [collect log information](#page-15-1) and submit a support ticket using ou[r online support](https://www.highpoint-tech.com/websupport)  [portal](https://www.highpoint-tech.com/websupport) and describe the issue in as much detail as possible.

### <span id="page-15-0"></span>**Failed to download the driver**

The "**Failed to download the driver**" prompt appears after executing the "**wget -q https://download.highpoint-tech.com/go.sh -O - |sh**" command.

Downloading driver ... (NG) Failed to download the driver Please contact us at https://www.highpoint-tech.com and send the file /var/tmp/HighPoint\_hptnvme\_binary\_driver\_rocky9.1\_23\_05\_22.tar.gz to us.

#### **Solutions:**

- a. Ensure that the network is properly connected.
- <span id="page-15-1"></span>b. Please [collect log information](#page-15-1) and submit a support ticket using our online support [portal](https://www.highpoint-tech.com/websupport) and describe the issue in as much detail as possible if the network is properly connected.

# <span id="page-16-0"></span>**6 Collecting log information**

If there are problems with installing or using the system, please enter the log information file path "/var/tmp/HighPoint \${driver} binary driver \${system} \$date.tar.gz" and [send us](https://www.highpoint-tech.com/websupport) the log information file.

**Example: RR3720C & Ubuntu22.04.2 Desktop**

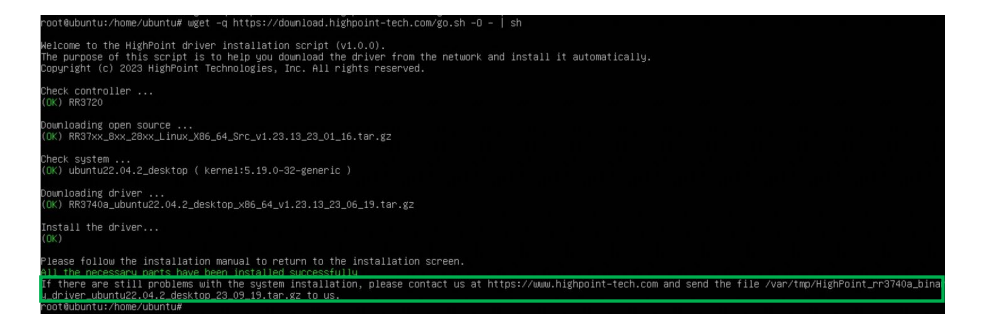

# <span id="page-17-0"></span>**7 Appendix A**

#### **Support command: help/info/quit/exit/create/delete**

 **Create Command Syntax**

> Create Array Type (RAID0/1/10/5/50) Member Disk list (1/1, 1/2|\*) Capacity (100|\*)

> *Note1: The RR840/RR2840/RR3720/RR3740/RR3742 RAID AICs can support RAID0/1/10/5/50.*

*Note2: The R710/R720 RAID AICs can support RAID0/RAID1/RAID10.*

#### **Examples**

 $<<$  create RAID0

<<< create RAID0 \*

<<< create RAID0 \* \*

Create RAID0 array with all disks and with maximum capacity.

 $<<$  create RAID1 1/1, 1/3 10

Create RAID1 array with disk 1/1 and 1/3 and with 10GB capacity.

 $<<$  create RAID10 $*$ 

Create RAID10 array with all disks and with maximum capacity.

<<< create RAID5 \*

Create RAID5 array with all disks and with maximum capacity.

 $<<$  create RAID50,3 1/1, 1/2, 1/3, 1/4, 1/5, 1/6

Create RAID50 array with disk 1/1, 1/2, 1/3, 1/4, 1/5, 1/6 and with sub member count 3 and with maximum capacity.

### **Delete Command Syntax**

delete {array ID}

### **Examples**

<<< delete 1

Delete the first array from Logical device list.

<<< delete 2

Delete the second array from Logical device list.

### **Info Command Syntax**

info

Display physical device list and logical list

### **Exit Command Syntax**

Q/q/quit/exit

Quit the application

### **Help Command Syntax**

H/h/help

This is help message.